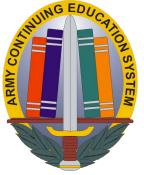

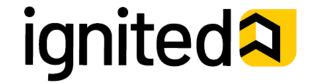

# Army's new site for Tuition Assistance (TA) and Credentialing Assistance (CA) requests

Starting 8 March 2021, Soldiers must use Armylgnited.com for all requests Steps for creating an ArmylgnitED account

1. Go to Armyignited.com & click Get Started

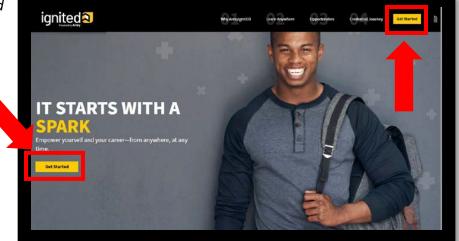

2. Click "CREATE AN ACCOUNT" to start the process of creating your Login.gov account. \*\*

\*\*If you have an existing login.gov account, but need to associate your CAC, sign into login.gov, and add as an additional authentication method.

\*\* If you have an existing login.gov account, and it is already setup with your mail.mil along with your CAC being associated, please click "Get Started" on ArmyIgnitED. Once logged in, you will proceed to step 7 and complete the account set-up process.

|--|--|

ArmyIgnitED is using login.gov to allow you to sign in to your account safely and securely.

| Email address                  |               |
|--------------------------------|---------------|
|                                |               |
|                                |               |
| Password                       | Show password |
|                                |               |
|                                |               |
|                                |               |
|                                | Sign in       |
| Create                         | e an account  |
|                                |               |
| Sign in with your government e | mployee ID    |
|                                |               |

- 3. Enter the email that you want associated with your login.gov account and click submit.
  - It is recommended you use your MAIL.MIL.
  - A confirmation link will be sent to the address entered in the previous step.
- 4. Log in to the email account you've requested the confirmation code to be sent to and copy and paste the link to your URL. \*\*

### LOGIN.GOV

#### **Confirm your email**

Thanks for submitting your email address. Please click the link below or copy and paste the entire link into your browser. This link will expire in 24 hours.

Confirm email address < Cautionhttps://secure.login.gov/sign\_up/email/confirm?\_request\_id=71e8767f-be1f-432b-9ef0-c37309d1534e8confirmation\_token=ZpJgakNT6hztV8mYKitM > Caution-https://secure.login.gov/sign\_up/email/confirm? \_request\_id=71e8767f-be1f-432b-9ef0-

c37309d1534e&confirmation\_token=ZpJgakNT6hztV8mYKitM < Cautionhttps://secure.login.gov/sign\_up/email/confirm?\_request\_id=71e8767f-be1f-432b-9ef0-c37309d1534e&confirmation\_token=ZpJgakNT6hztV8mYKitM >

Please do not reply to this message. If you need help, visit Cautionwww.login.gov/help < Caution-https://www.login.gov/help >

About login.gov < Caution-https://www.login.gov/> | Privacy policy < Caution-https://www.login.gov/policy >

- 5. Create a login.gov password and associate your CAC in order to complete the request.
  - It is a requirement to associate your CAC to your account in order complete the setup in ArmylgnitED.
  - It is recommended you add an additional authentication method by adding your phone number.

#### Enter your email address

| L                                                                              |                                                     |
|--------------------------------------------------------------------------------|-----------------------------------------------------|
| elect email language prefer<br>ogin.gov allows you to rec<br>panish or French. | rence<br>zeive your email communication in English, |
| O English (default)                                                            |                                                     |
| O Español                                                                      |                                                     |
| O Français                                                                     |                                                     |
| Submit                                                                         |                                                     |
| ancel                                                                          |                                                     |
| ecurity and Privacy Practi                                                     | ices @                                              |
| rivacy Act Statement @                                                         |                                                     |

\*\* If using your personal email, you can click the

box that says "Confirm Email Address". If using your mail.mil, you will need to copy and paste the URL. When copying and pasting the URL, please ensure you start from HTTPS and end without copying the greater than symbol (>).

\*\* DO NOT COPY THE GREATER THAN SYMBOL WITH THE URL

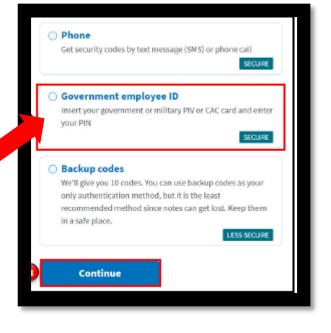

6. Click agree and continue in order to provide ArmylgnitED permission to obtain information from your login.gov account.

## Congratulations, you've successfully created your login.gov account and now have access to ArmyIgnitED

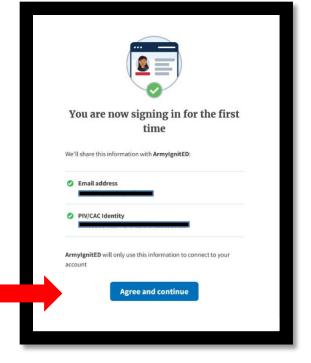

- Return to <u>www.ArmyIgnitED.com</u> then, click Get Started to sign in and complete the ArmyIgnitED account creation process.
- 8. Once signed in, confirm your personal information steps 1-6.
- 9. Confirm your mailing address.
- 10. Confirm your email address and phone numbers.
- 11. Select your preferred email address, mailing address, and phone number.
- 12. Confirm your education information.
- 13. Click FINISH. \*\*

\*\* Clicking "Is incorrect information being displayed?" will provide a point of contact from the offices below:
•For Active Duty contact your S1/PAC office

- •For Army National Guard, contact your Readiness NCO
- •For United States Army Reserve, contact your Unit Administrator (UA)

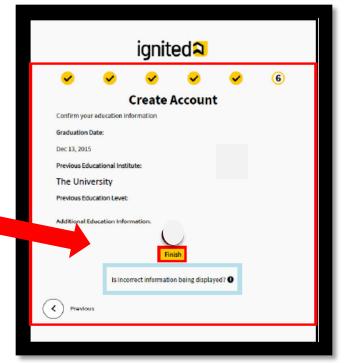

If you have issues setting up your ArmylgnitED account, visit or contact the Stuttgart Army Education Center at Panzer, bldg 2915, room 408.

DSN Ph: 314-596-2684 / CML Ph: 09641-70-596-2684 or Email: usarmy.stuttgart.usag.mbx.stuttgart-ed-center@mail.mil